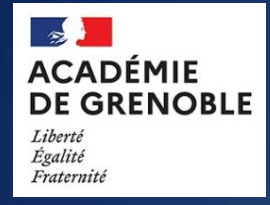

# **INIDELF** Notice d'utilisation

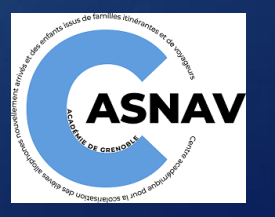

## **SOMMAIRE**

- **1. [Critères d'inscription](#page-2-0)**
- **2. [Se connecter à INIDELF](#page-3-0)**
- **3. [Inscription des élèves](#page-3-0)**
- **4. [FAQ](INIDELF 2.pptx#7. FAQ)**

### **ATTENTION**

**Aucune inscription hors délai ne pourra être acceptée**

## <span id="page-2-0"></span>**Critères d'inscription**

### **Recueillir** auprès de l'enseignant FLE accompagnant les élèves allophones

la **liste des élèves** à inscrire au DELF avec le niveau souhaité d'inscription (de A1 à B1).

**Changement session 2024:** les EANA engagés dans un parcours professionnel (CAP, BAC PRO) ou qui se préparent à entrer dans une formation professionnelle (UPE2A NSA/PSA lycée, MLDS FLE) et qui le souhaitent valideront le DCL (diplôme de compétences en langue) en CCF (contrôle en cours de formation) et non plus le DELF.

### **Vérifier** que l'élève

- est inscrit dans la **base Elèves** et **identifié** avec les nomenclatures adaptées (UPE2A, FRLSE)
- dispose d'un **INE**
- est **rattaché à votre établissement**
- a été scolarisé pour la première fois en France **entre le 01/01/2022 et le 01/01/2024**
- n'est **pas inscrit** en classe de **6°ou 5°**
- n'est **pas titulaire d'un diplôme** de l'enseignement secondaire français
- n'a pas déjà obtenu le niveau du DELF à présenter

## <span id="page-3-0"></span>**Se connecter à INIDELF**

### **Etape 1: Se connecter au portail Arena**

### **Utiliser le lien ci-après**:

Etablissements publics : [https://etab.in.ac-grenoble.fr](https://etab.in.ac-grenoble.fr/)

Etablissements privés : [https://extranet.ac-grenoble.fr](https://extranet.ac-grenoble.fr/)

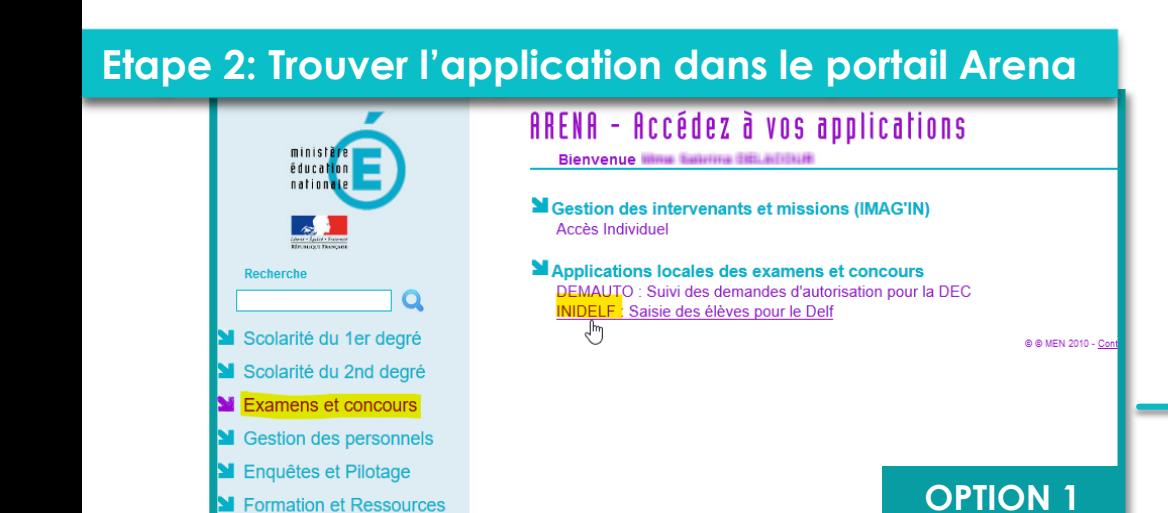

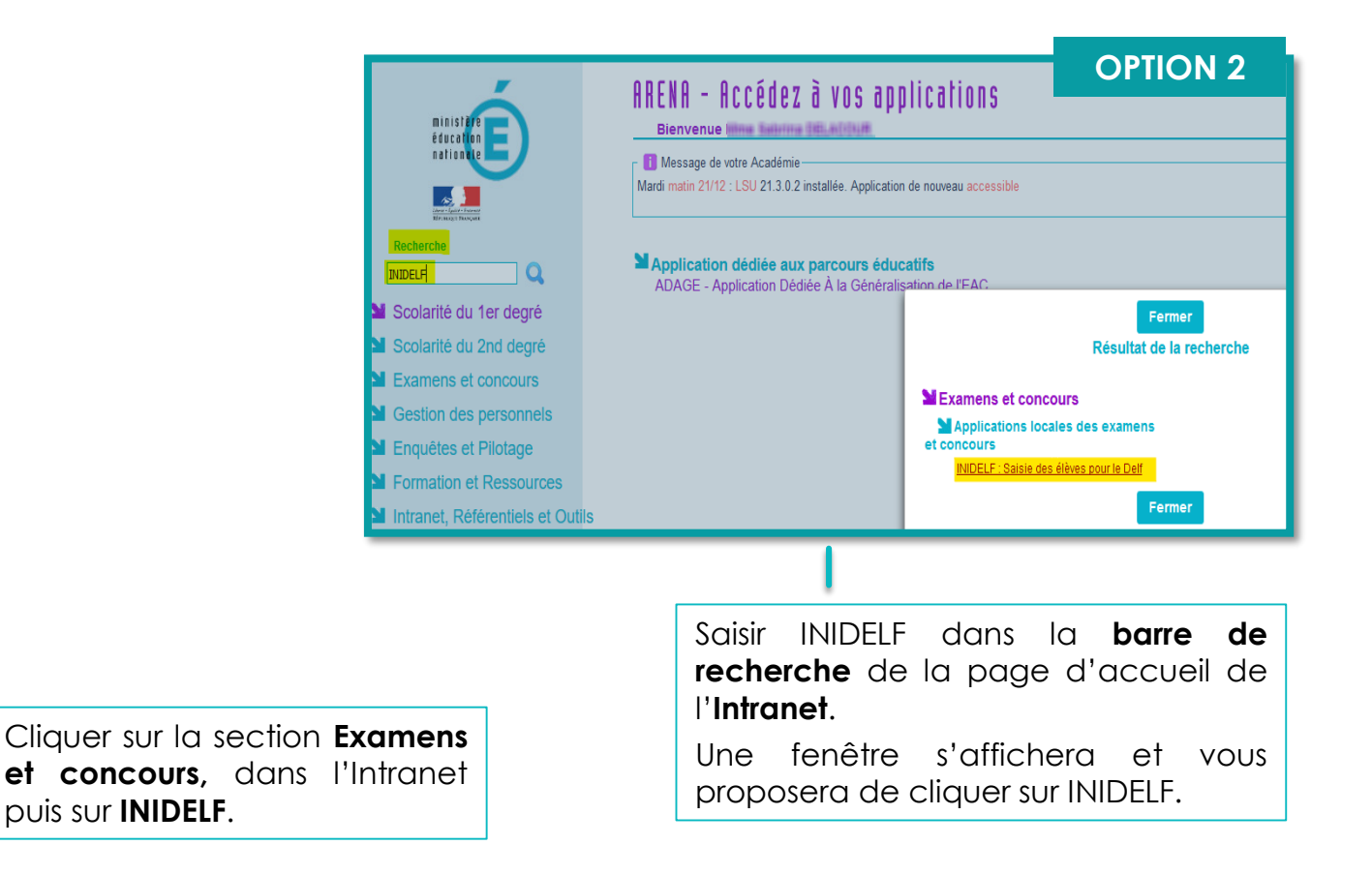

4

## **Inscription des élèves** des l<sup>5</sup>

**IMPORTANT:** La base élèves doit être correctement renseignée pour inscrire les élèves au DELF

### **Page d'accueil INIDELF**: les élèves qui suivent des cours de FLE/FLS dans votre établissement doivent apparaître.

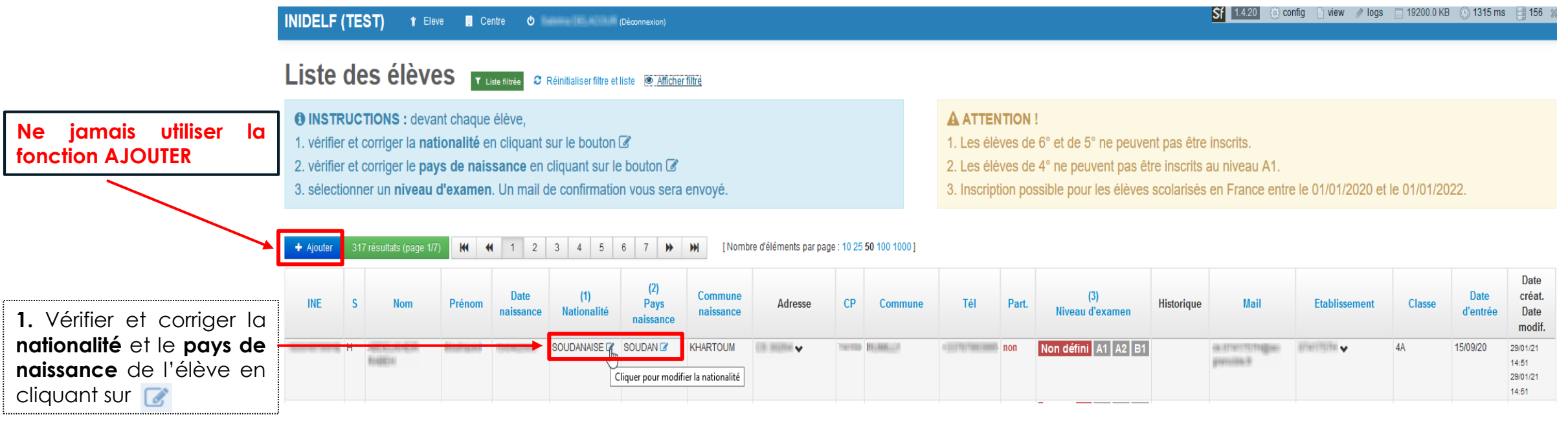

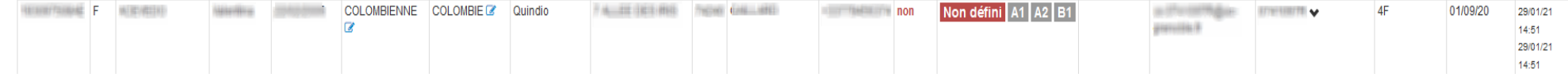

## **Inscription des élèves**

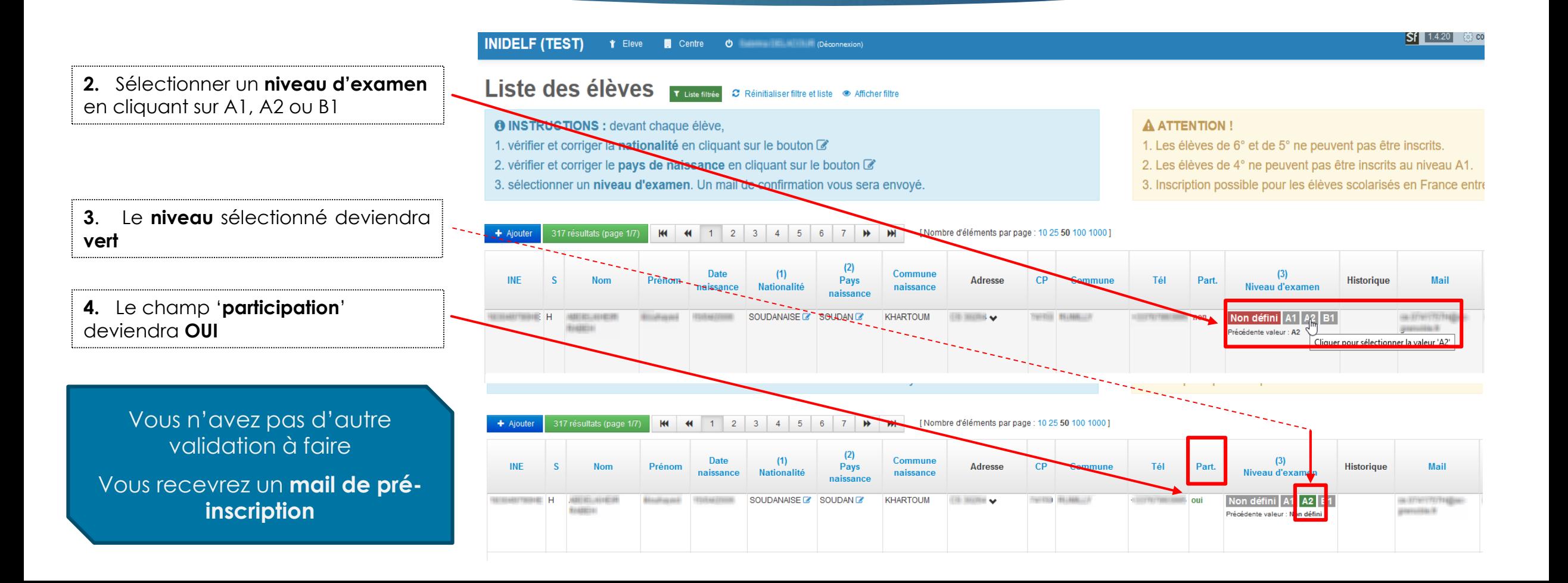

6

### **Foire aux questions**

### **L'élève n'apparaît pas dans la liste des élèves de notre établissement**

*1. L'élève n'est pas identifié dans la base élèves avec une nomenclature correspondant à l'accompagnement pédagogique des élèves allophones (UPE2A, FRLSE, MLDS)*

- ➢ Rajoutez l'option à l'élève si elle est disponible dans vos MEF
- ➢ Dans le cas contraire, demandez au SIASEPP de vous rajouter le MEF : [siasepp-sps-scolarite@ac-grenoble.fr](mailto:siasepp-sps-scolarite@ac-grenoble.fr) Pour le faire apparaître vous devez refaire le profilage de masse de vos options et le profilage fin de vos formations dans Nomenclature

### **La mise à jour s'effectuera sous 48h avant de voir l'élève apparaitre dans INIDELF**

- *2. L'élève n'est pas inscrit dans la base élèves*
- ➢ Procédez à la saisie dans SIECLE et sélectionnez la nomenclature correspondante (UPE2A, FRLSE) Si l'inscription est récente ou si une modification vient d'être apportée, la mise à jour s'effectuera sous 48h avant de voir l'élève apparaitre **dans INIDELF**

#### *3. L'élève ne dispose pas d'INE*

- ➢ Soit l'élève est scolarisé depuis peu **(après le 1 er janvier 2024)**, et dans ce cas, il n'y a pas d'intérêt à l'inscrire au DELF, il faut lui laisser du temps pour découvrir l'établissement, sa classe et progresser en français. Il pourra passer cet examen l'année prochaine.
- ➢ Soit l'élève est arrivé il y a plusieurs semaines mais n'a toujours pas d'INE, il faut voir avec les services de la scolarité pour en obtenir un.

#### *4. Vous n'êtes pas l'établissement de rattachement*

➢ Seul l'établissement de rattachement peut réaliser l'inscription avec l'information sur le niveau du DELF présenté communiquée par l'enseignante de FLE.

### **Nous n'avons pas reçu de mail de pré-inscription pour un ou plusieurs élèves**

**La pré-inscription de l'élève ou des élèves au DELF n'a pas été prise en compte.**

- ➢ Vous avez rajouté manuellement un ou plusieurs candidats : **cette fonction n'est pas opérationnelle pour une inscription.**
- ➢ Les élèves doivent apparaitre à l'ouverture de l'application INIDELF pour être inscrits. S'ils n'apparaissent pas, vérifiez les critères d'inscription et le respect de la procédure d'inscription décrite dans ce ppt.